## **Istruzioni per la stampa opuscolo (booklet)**

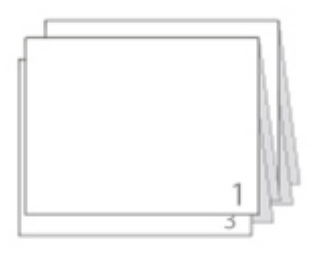

Per ottenere il formato a libretto (booklet), è sufficiente seguire le istruzioni:

- 1. Aprire il file con *Adobe Acrobat Reader* o programma simile.
- 2. Selezionare il pulsante STAMPA oppure scegliere da menu FILE > STAMPA.
- 3. Scegliere il formato OPUSCOLO.
- 4. Dalle impostazioni «sottoinsieme opuscolo» scegliere FRONTE/RETRO (se la stampante lo permette).
- 5. Rilegatura: sinistra.
- 6. Orientamento: Ruota automaticamente le pagine in ciascun foglio.
- 7. Eseguire la STAMPA

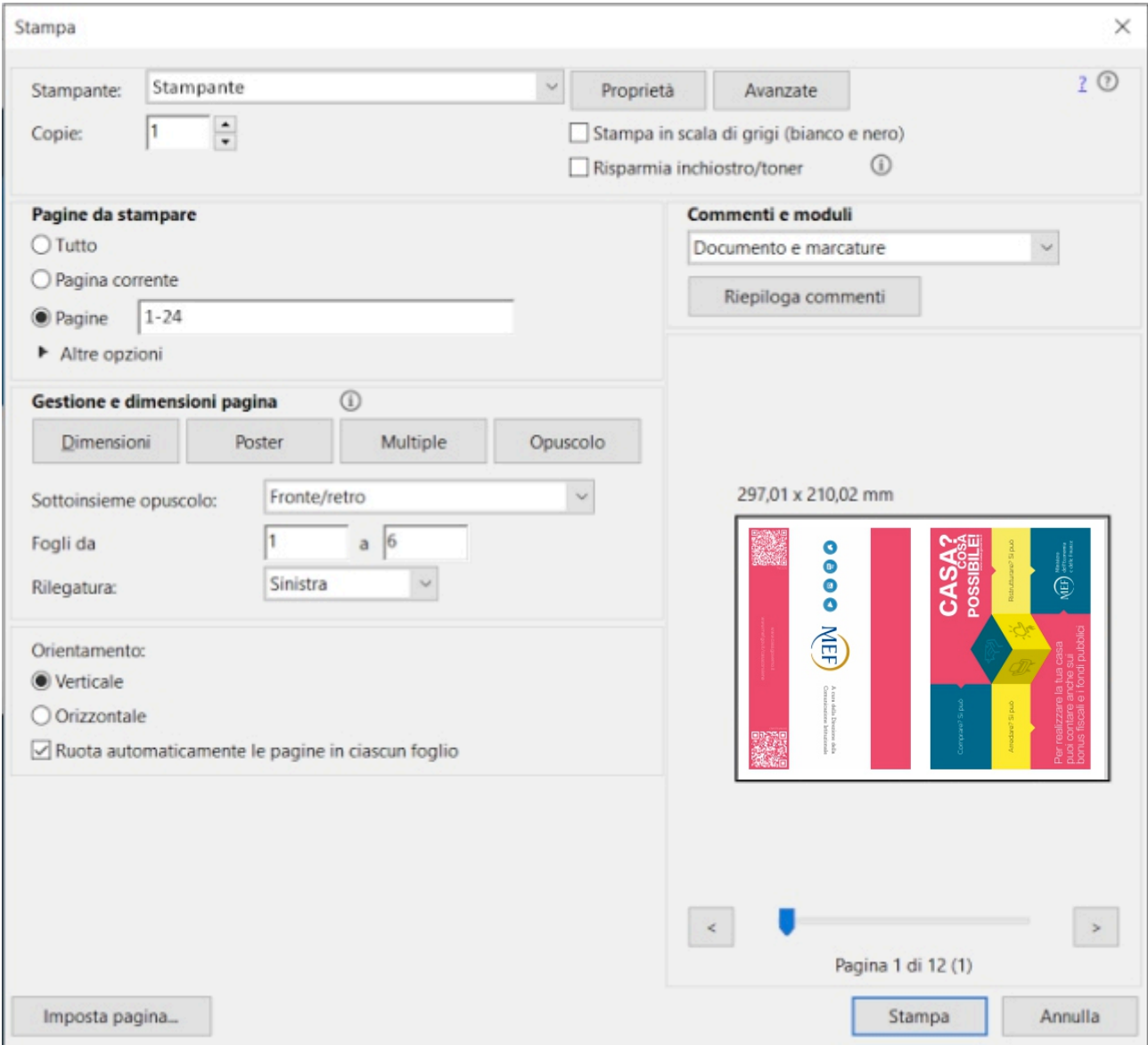